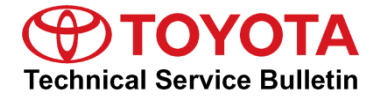

**Service** 

**Category** Audio/Visual/Telematics

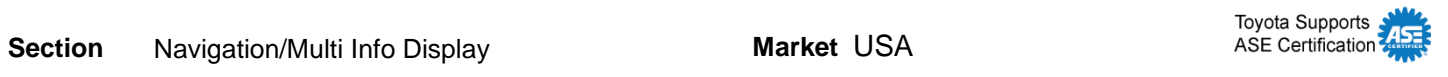

# **Applicability**

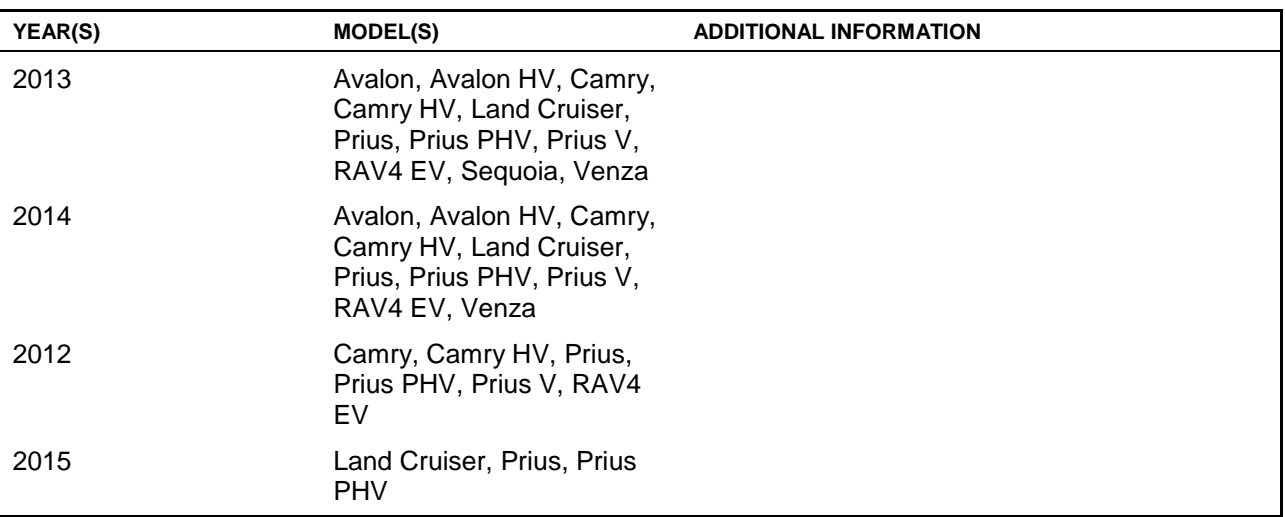

# **SUPERSESSION NOTICE**

**The information contained in this bulletin supersedes SB No. T-SB-0006-13.**

**Applicability has been updated to include 2015 model year Land Cruiser, Prius & Prius PHV vehicles.**

**Service Bulletin No. T-SB-0006-13 is Obsolete and any printed versions should be discarded. Be sure to review the entire content of this bulletin before proceeding.**

### **REVISION NOTICE**

**September 30, 2016 Rev1:**

**Required Tools and Equipment has been updated to include a NEW USB Drive Map Update.**

**Any previous printed versions of this bulletin should be discarded.**

# **Introduction**

Toyota models equipped with the Premium HDD Navigation (AVN/AW-EMV) System will periodically require an update to the Gracenote® Database. Gracenote® includes detailed information for songs (e.g., Genre, Artist, Song Title, Album Name, etc.). The Gracenote® update will be included on the "USB Drive Navigation Map Update" SST. A Gracenote® update MUST be performed before a Navigation Map Update. A Navigation Map Update is NOT required to complete the Gracenote® update. Use the process described in this bulletin to perform the update.

# **Warranty Information**

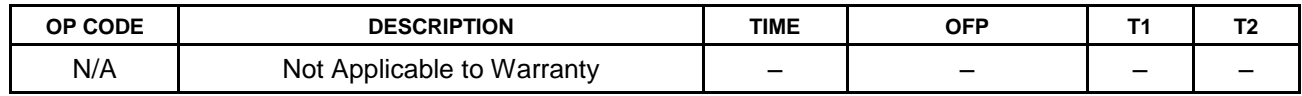

# **Required Tools & Equipment**

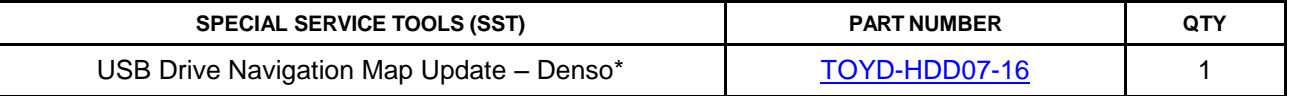

\* Essential SST.

# **NOTE**

**Additional SSTs may be ordered by calling 1-800-933-8335.**

# **Update Procedure**

1. Cycle the ignition ON (Engine/Hybrid/EV system OFF).

# **NOTE**

- **Vehicles WITHOUT Smart Key system: Turn the ignition key to the "ON" position.**
- **Vehicles WITH Smart Key system: Press the "Engine Start Stop" switch 2 times with the brake pedal released.**
- 2. Insert the USB Drive SST into the USB port of the vehicle (usually located under the navigation head unit, center console/armrest, or glove box).

# **Update Procedure (Continued)**

3. Press the *Setup* button on the navigation head unit.

# **Figure 1.**

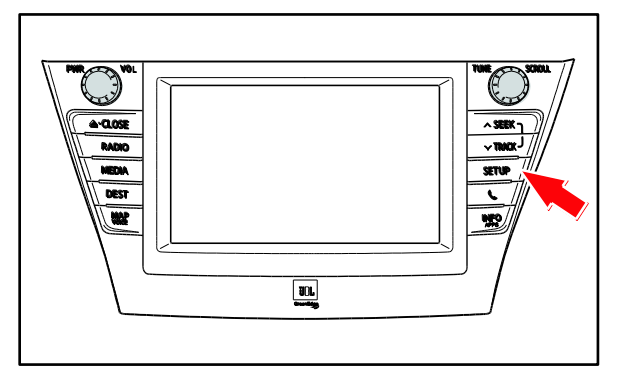

4. Select *General* on the navigation screen. **Figure 2.**

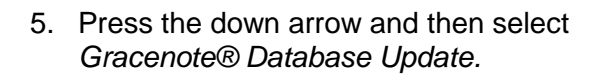

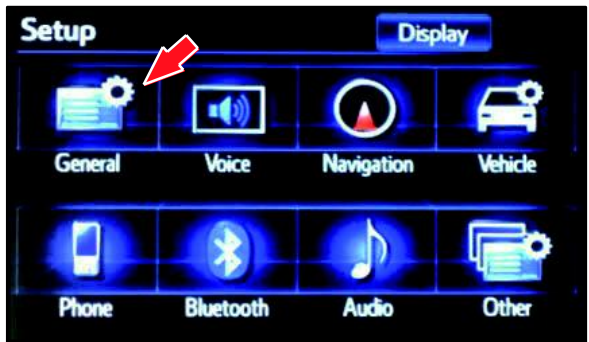

# **Figure 3.**

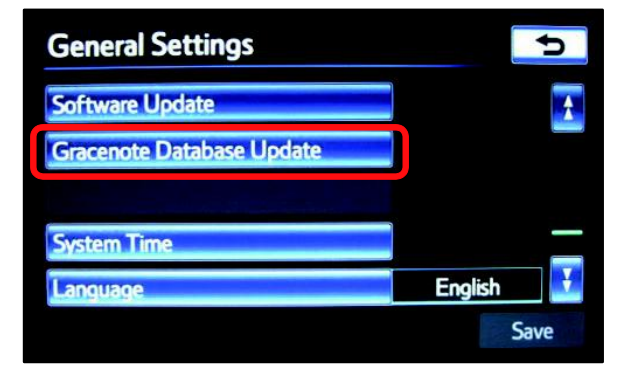

# **Update Procedure (Continued)**

6. Select *Update.* **Figure 4.**

7. Select *Yes.* **Figure 5.**

8. Gracenote® Database Update will begin automatically.

# **NOTE**

**This process will take about 2 minutes.**

9. The head unit will display the NEW Gracenote® version upon completion.

The head unit is now ready for a Navigation Map Update (if desired).

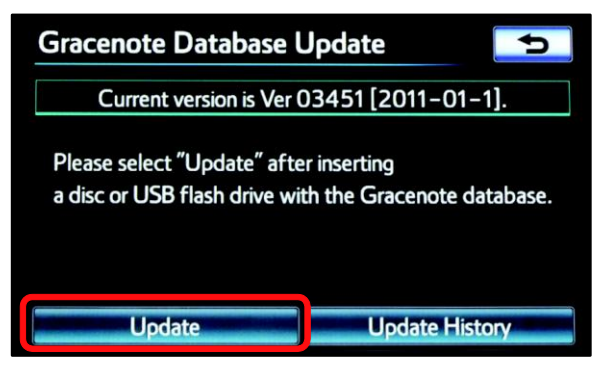

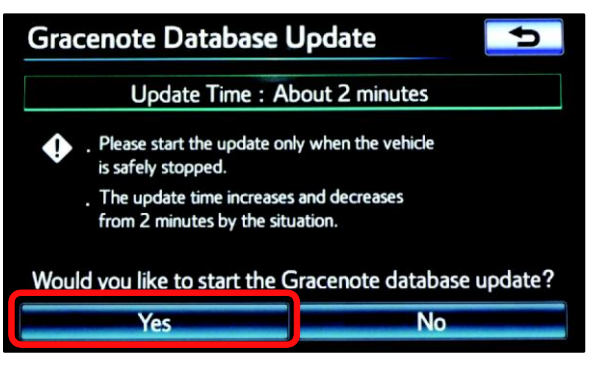

# **Figure 6.**

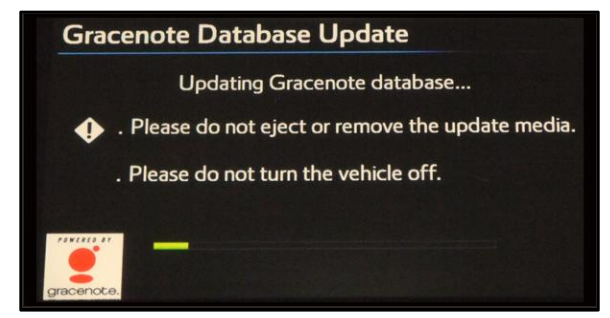

# **Figure 7.**

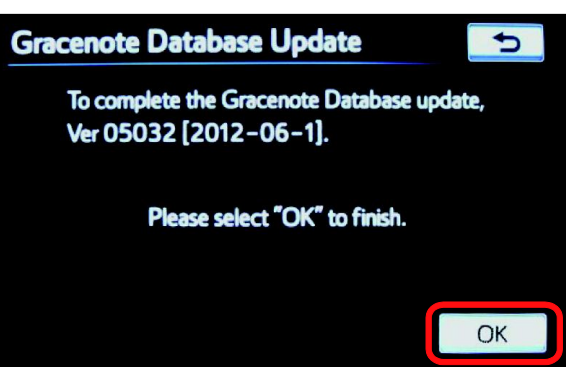